# **CERVIS Step-by-Step**

## Leadership Team Level Volunteer Menu

#### **Main Dashboard**

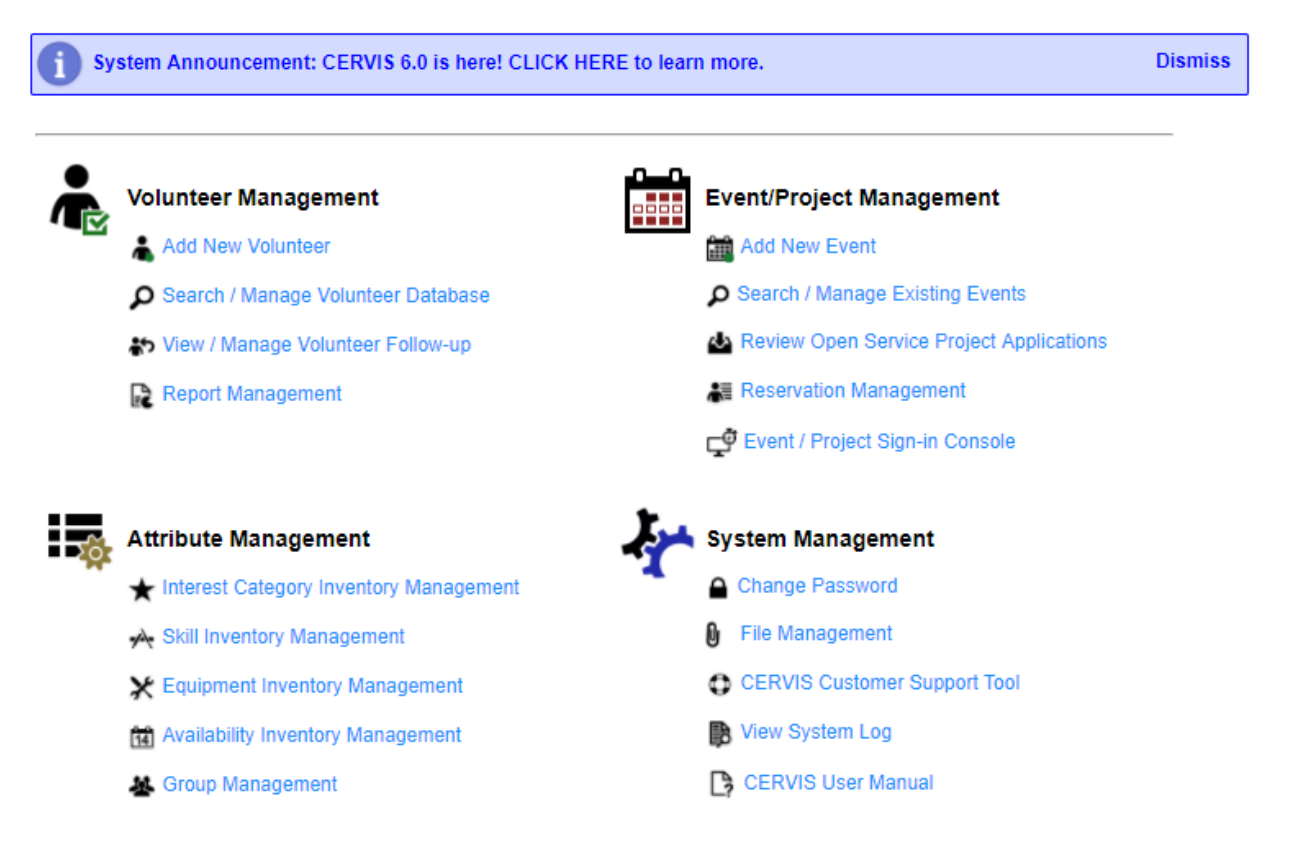

To View Registered Volunteer List For A Site

- Click "Search/Manage Existing Opportunities"
- Click on the site name

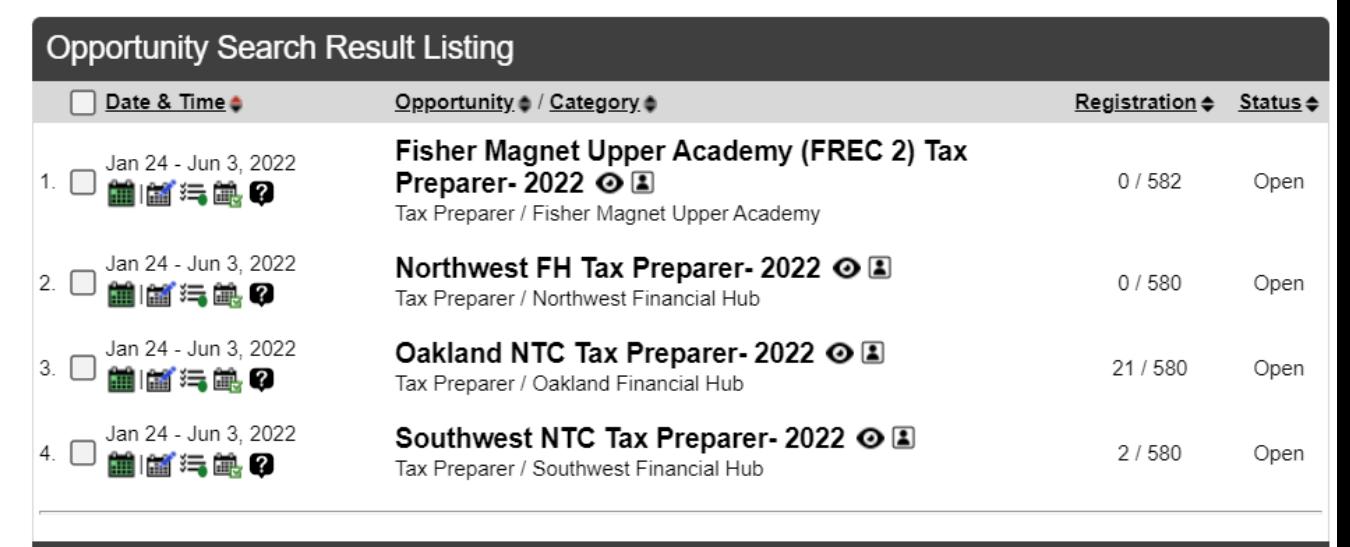

Click "View Registered Volunteers/Groups" **Opportunity Management: Oakland NTC Tax Preparer-**

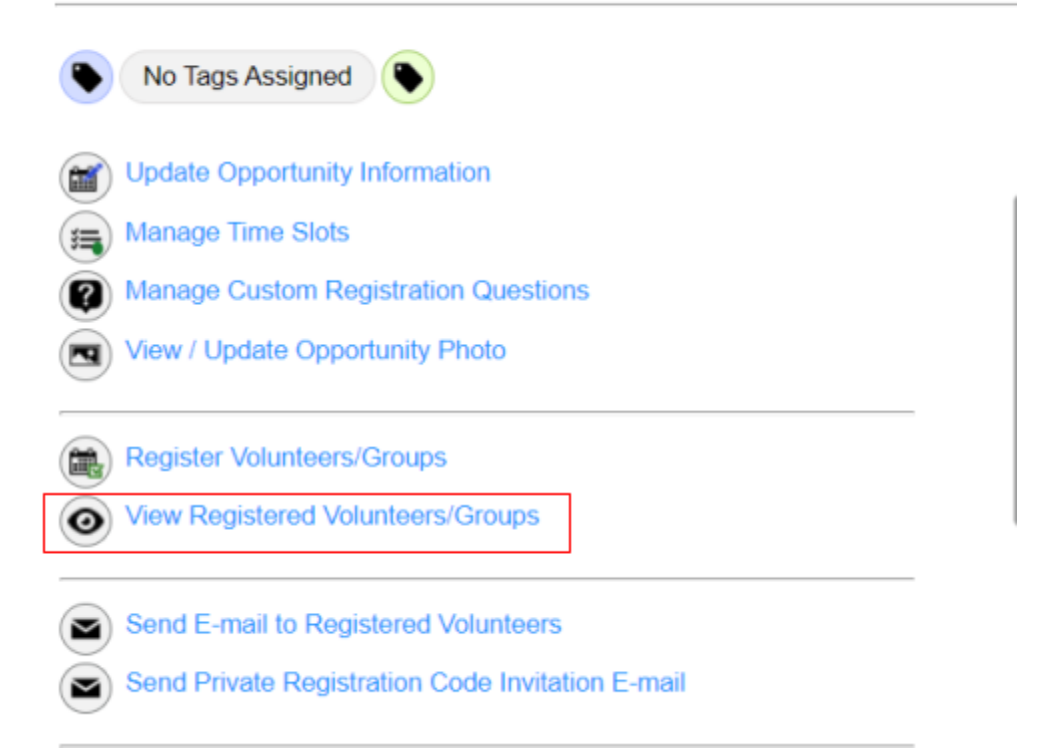

Sign-In Sheet

• Print a [Volunteer](https://docs.google.com/document/d/1S3kEYoBZ14mf-Nh0oHhT2V5uQS-JwN8MCCnjHFaDqy0/edit) Sign-In Sheet

#### To Search For A Volunteer

- Under Volunteer Management, Select "Search/Manage Volunteer Database"
- Type in First or Last Name In the Search Bar
- The volunteer's name, email and primary phone number will be listed on the search results page.

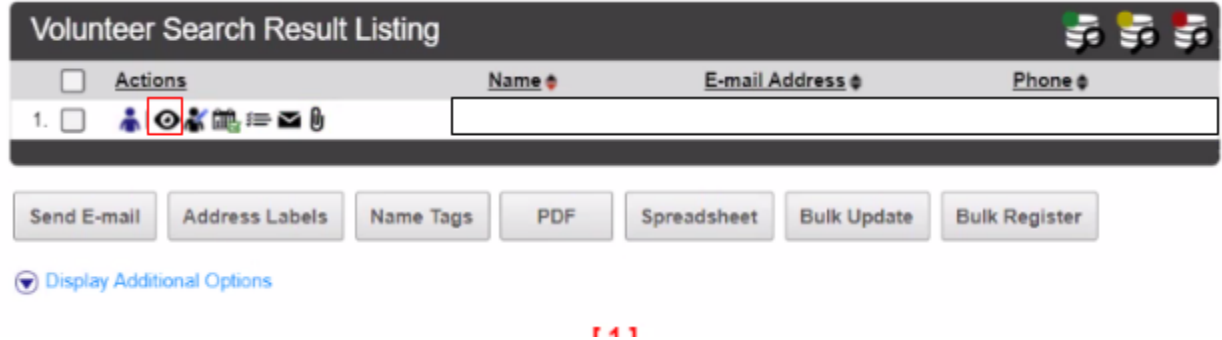

### View Volunteer Certifications

- Click on the "View Volunteer Details" (eye Icon) on the Volunteer Management Dashboard
- Scroll down to the Current Group Membership section (It will be listed towards the bottom.) Scroll down to Checklist Item Status to make sure all their documents are up to date.

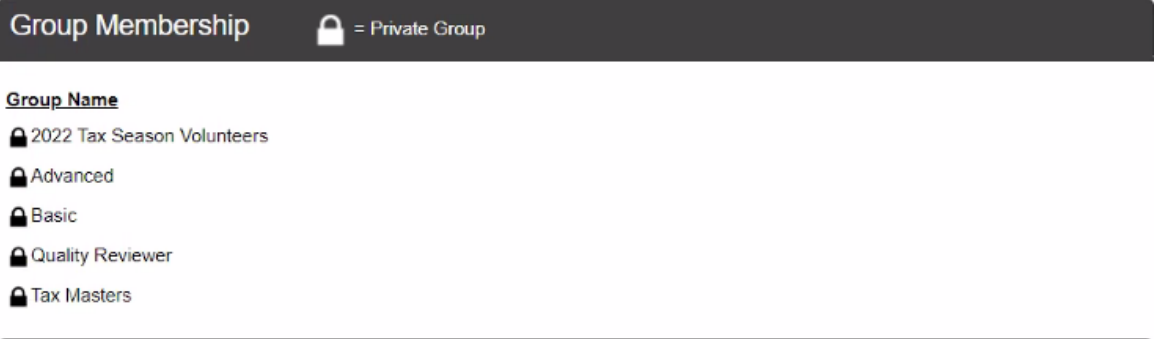

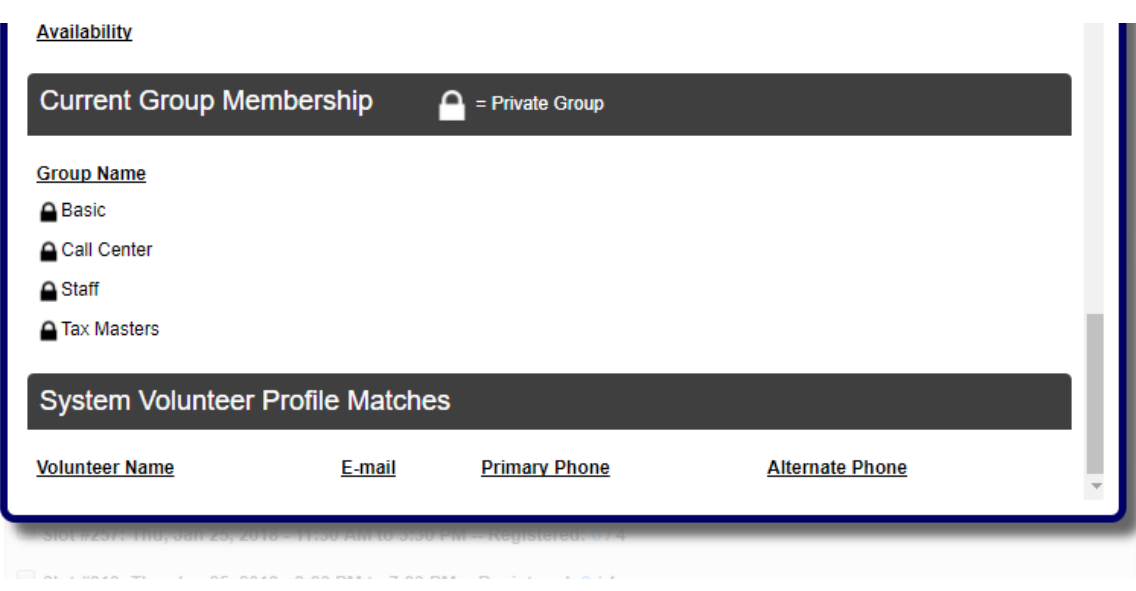

### To Add A Walk-In Volunteer

- Follow the steps to search for a volunteer.
- Click the Manage Volunteer Icon
- Click "Register Volunteer For An opportunity"
- Select the correct event from the drop down menu
- Click Register Volunteer

### Logging Volunteer Hours

● Volunteer hours are automatically associated with the volunteer shift in CERVIS, but volunteers should still be signing in on their mobile device or through your designated station at your site (if applicable) at the start of their shift, and sign out at the end for the most accurate log. If any edits need to be made to volunteer hours (including no-shows), please email Kelly Lepper at volunteer@accountingaidsociety.org.